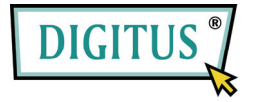

# **ESATA II EXPRESS CARD**

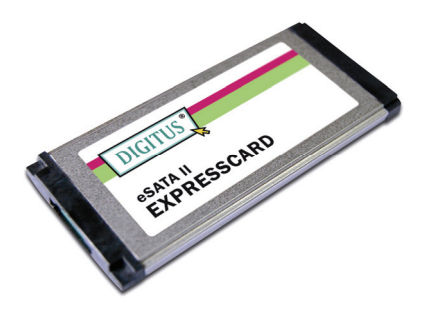

# **Руководство пользователя**

DS-31101-1

Все брэнды и торговые марки являются собственностью их соответствующих владельцев.

## Характеристики и преимущества

- Полностью совместима со спецификацией 1.0 ExpressCard
- Форм-фактор ExpressCard/34
- Последовательный АТА, поколение 2, скорость передачи 3,0 Гбит/с
- Один порт eSATA (external Serial ATA внешний Последовательный АТА)
- Поддерживает «горячую замену» для порта eSATA  $\bullet$
- Поддерживает SATA II NCQ (Native Command Queuing - $\bullet$ аппаратная установка очередности команд) для максимального повышения быстродействия системы
- Поддерживает Windows® 2000, XP/2003/Vista/7 (32-бит и 64-бит)  $\bullet$

# Шинный интерфейс

ExpressCard/34

## Разъем

1 x eSATA

#### Системные требования

- Windows® 2000, XP/2003/Vista/7 (32-бит и 64-бит)
- Поддерживающая ExpressCard система со слотом для ExpressCard

#### Комплектация

- 1 х eSATA II 300 1-портовая ExpressCard
- $\bullet$  1 x драйвер CD
- 1 х Руководство пользователя

Примечание: Комплектация может меняться в зависимости от страны или рынка.

# **Аппаратная установка**

Ниже приведены общие указания по установке карты. Так как конфигурация системы может быть различной, при необходимости обратитесь к описанию вашей системы. Вставьте карту в слот ExpressCard вашей системы. Убедитесь, что она вставлена на всю глубину и обеспечивает прочную коммутацию.

#### **Установка драйвера**

- 1. Вставьте драйвер CD, поставленный вместе с eSATA II 300 1-портовой ExpressCard в ваш дисковод CD-ROM.
- 2. На рабочем столе Windows кликните **Start (Пуск), Run (Выполнять)**.
- 3. Введите **D:\ DS-31101-1\Setup.exe**, кликните **OK**. (Обозначение D замените обозначением вашего CD-ROM)
- 4. Для окончания установки следуйте инструкциям на экране

# **Проверка установки драйвера**

- 1. Правой кнопкой мышки кликните **My Computer** (**Мой компьютер**), а затем левой кнопкой кликните **Manage (Организовывать)**.
- 2. Выберите **Device Manager (Диспетчер устройств)**.
- 3. Далее проделайте следующее:

**Windows® 2000/XP/2003**:

Дважды кликните **SCSI and RAID Controller (SCSI и RAID контроллер)**:

 **-** Должно появиться **Silicon Image SiI 3531 SATA Controller Windows® Vista/7**:

Дважды кликните **Storage controllers** 

```
 (Контроллеры памяти):
```
- Должно появиться **Silicon Image SiI 3531 SATA Controller**

#### **«Горячая замена» жесткого диска**

Для извлечения диска из запитанной системы проделайте следующее:

- 1. Правой кнопкой мышки кликните **My Computer** (**Мой компьютер**), а затем левой кнопкой кликните **Manage (Организовывать)**.
- 2. Выберите **Device Manager (Диспетчер устройств)**.
- 3. Кликните **Disk Drives (Дисководы)**, правой кнопкой кликните нужный дисковод и выберите **Disable/Enable (Отключить/Включить)**.
- 4. Теперь можно извлечь нужный диск.